# AMSCÔnnect™

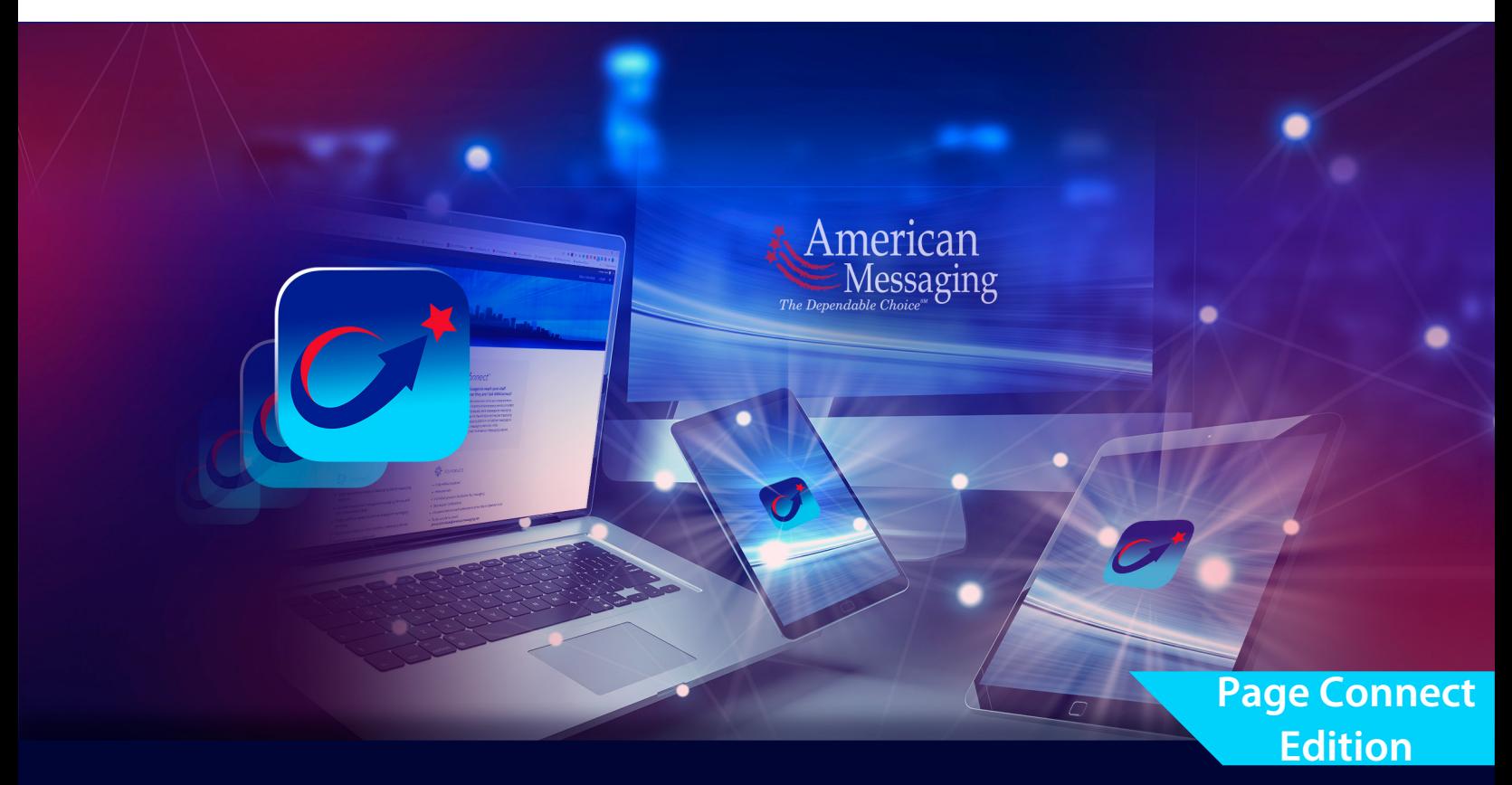

# AMSConnect™ Android Quick Start Guide

Get up and running with AMSConnect<sup>™</sup>. All essential features covered in an easy to follow graphical guide.

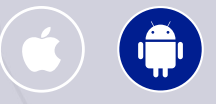

*Last updated:* June 2023

**© 2023. American Messaging Services LLC. All Rights Reserved.**

# **AMSC**Ónnect<sup>™</sup>

- Table of Contents: Page Connect Edition  $\bigoplus$
- 1. Logging In
- 2. [Cell Phone Verificat](#page-5-0)ion [\(One-time password, OT](#page-6-0)P)
- 3. [Enable Push No](#page-8-0)tifications
- 4. Edit Profile: A. Changing Your Personal Settings B. [Notification](#page-16-0) Settings C. [Security Sett](#page-18-0)ings
- 5. Reading A Message
- 6. Service Teams
	- A. Scheduling
- 7. Status/Coverage
- 8. Archive Messages

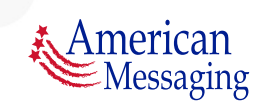

**© 2023. American Messaging Services LLC.**

### **1.** Logging In

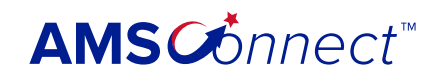

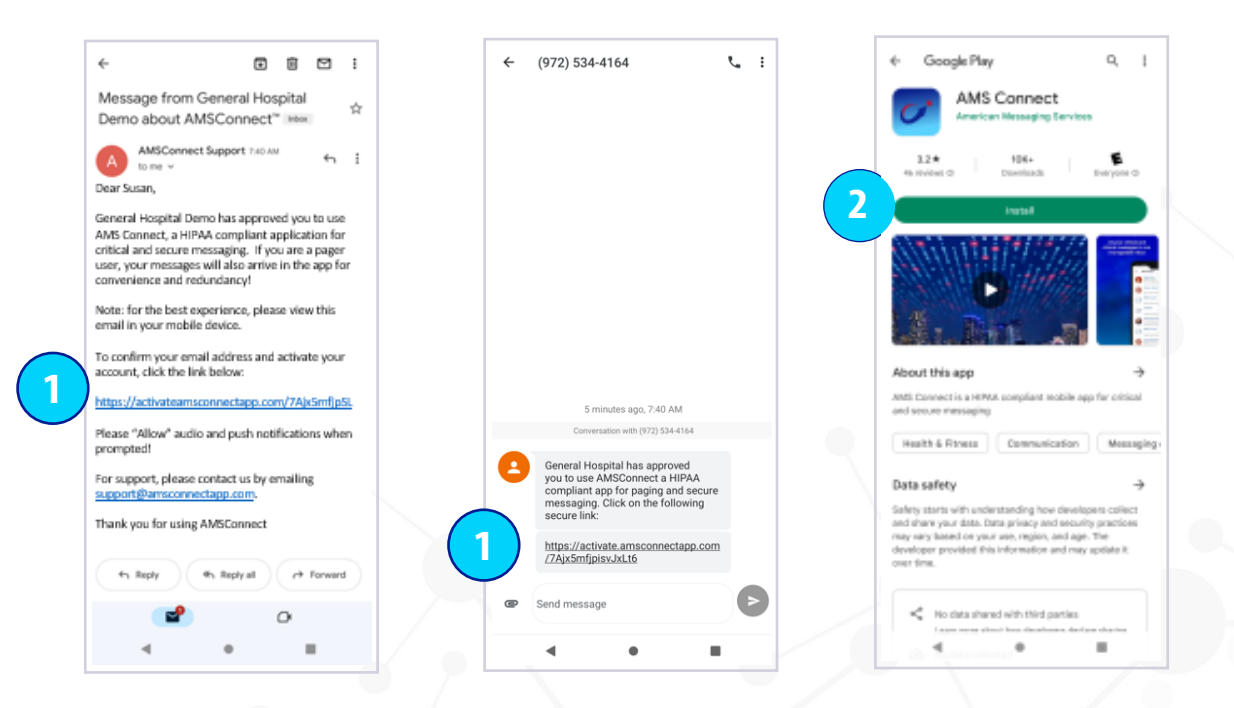

- 1. You will receive an email &/or SMS text with a magic link. If you tap the link from your mobile device, you will be directed to the Google Play Store to download and install the app.
- 2. If the app was previously installed on your device, you will be directed to the set password screen (continue to the next page).

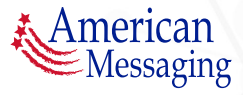

#### **1.** Logging In (cont.)

### AMSCOnnect<sup>®</sup>

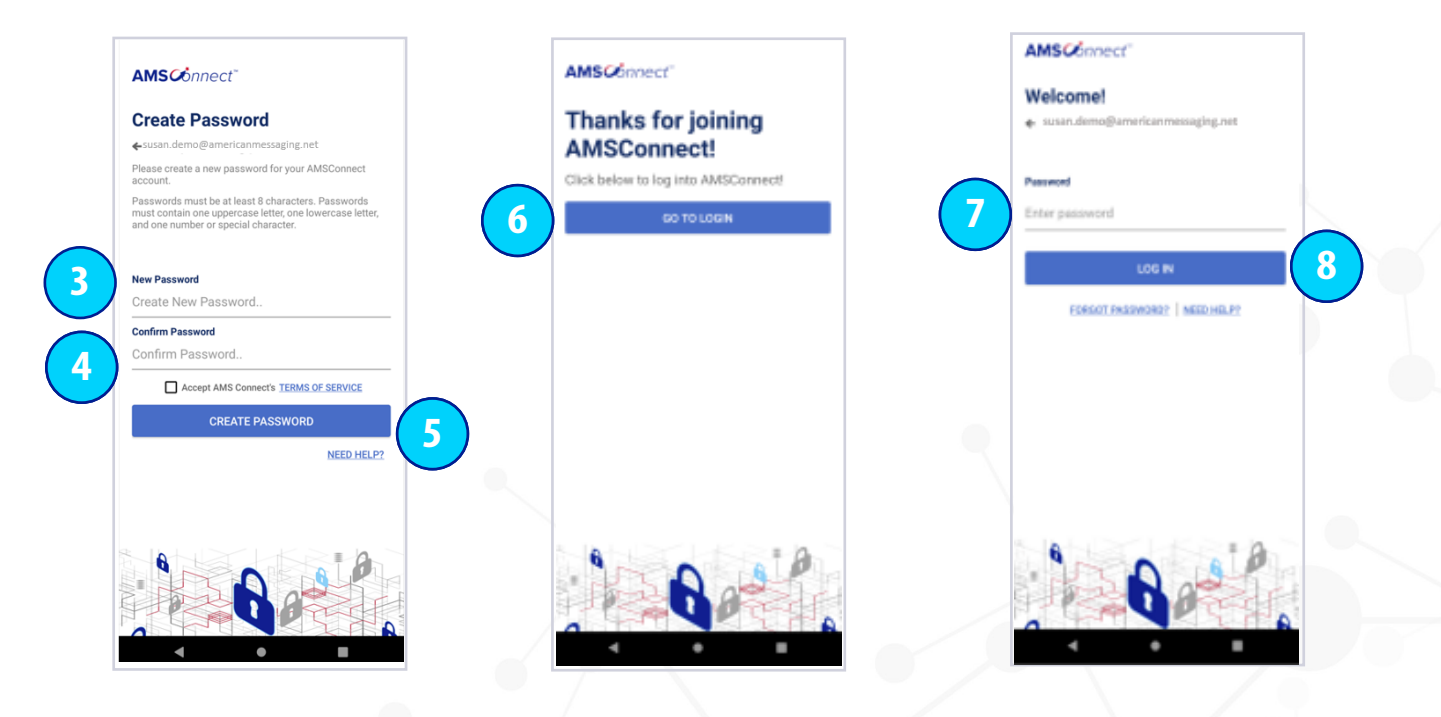

- 3. You will be prompted to set a new password.
- 4. Re-type your new password to confirm and tap the check box to Accept AMS Connects Terms of Service.
- 5. Click Create Password.
- 6. Once your password is set, you will receive the Thanks for joining AMSConnect message, click Go To Login.
- 7. You are ready to log in to the application, enter your password.
- 8. Click the Log In button.

*Please note: if you do not have security settings set up on your device, the application will request a 4 digit pin to be entered prior to use for security purposes*

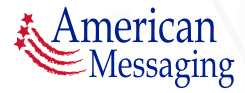

### **2.** Cell Phone Verification (OTP)

## **AMSC***Ónnect*<sup>™</sup>

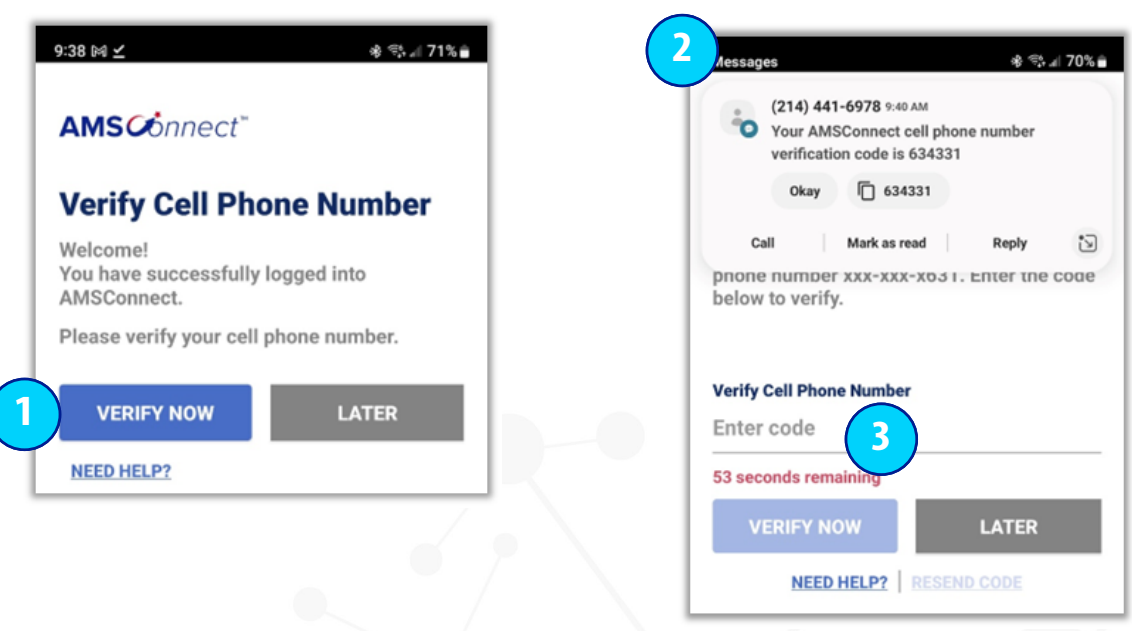

After logging in, you will see the Verify Cell Phone Number screen:

- 1. Select "Verify Now". If you choose to select "Later" you will need to "Verify" on your next login attempt.
- 2. You will receive a SMS text message with the verification code .
- 3. Enter the code from your text message (you have 60 seconds to enter the code). You have successfully verified your cell phone.

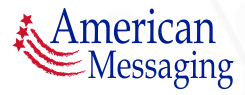

### <span id="page-5-0"></span>**3.** Enable Push Notifications

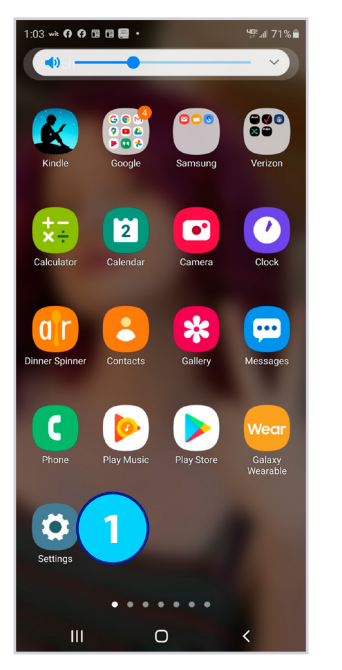

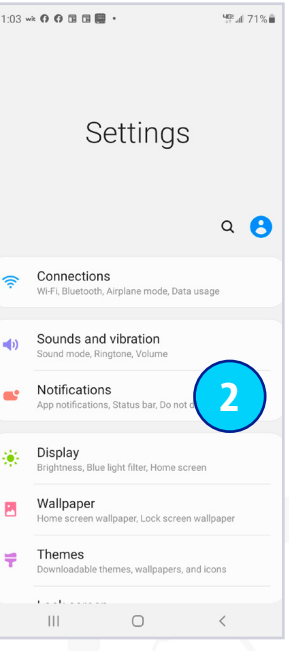

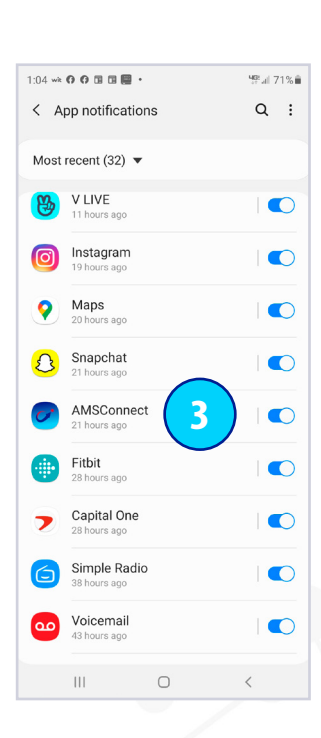

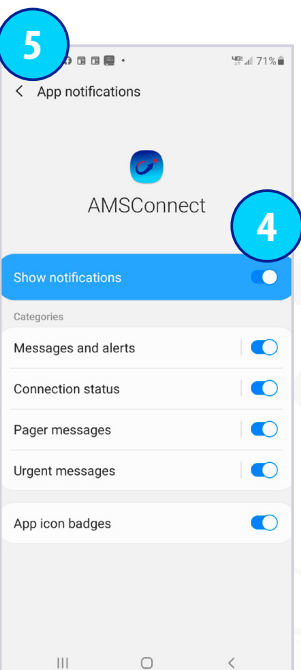

- 1. Tap the Settings Application.
- 2. Scroll down and tap on the Notifications field.
- 3. Scroll down and tap on AMSConnect.
- 4. Make sure all Notification Center Options are toggled to the right and blue.
- 5. Tap the Notifications on the top left when complete to return to your Settings Screen.

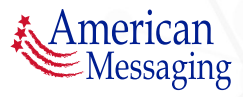

### <span id="page-6-0"></span>4. Edit Your Profile

## **AMSC***Ónnect*<sup>™</sup>

#### **A. CHANGING YOUR PERSONAL SETTINGS**

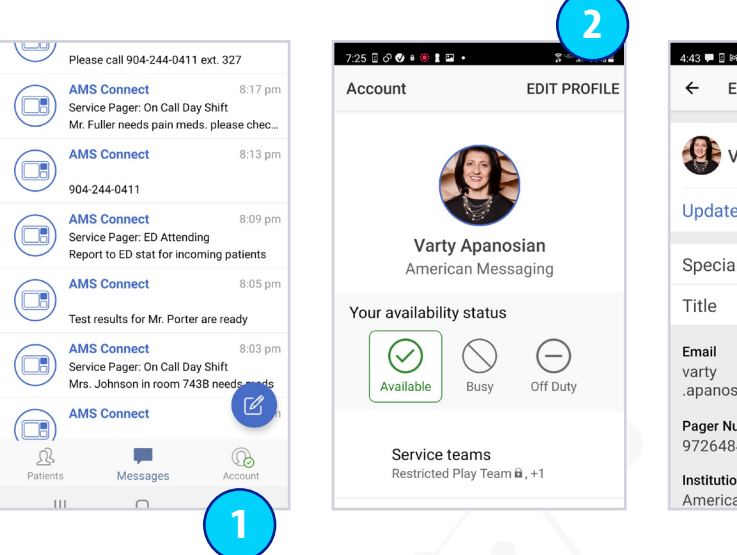

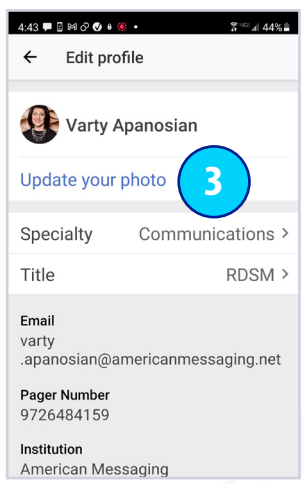

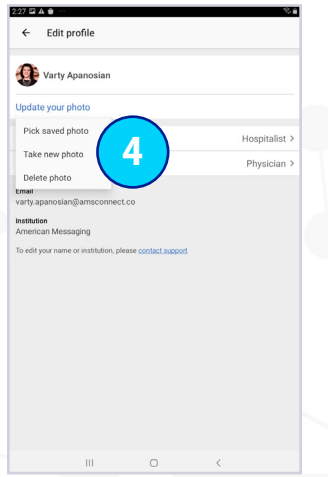

- 1. Tap the Account icon.
- 2. Tap Edit Profile.
- 3. From here you can Update Your Photo. You can also Update your Specialty and your Title.
- 4. If you tap Update Your Photo, you can either:
	- i) Pick saved photo (browse photos from your library)
	- ii) Take new photo (which brings up your camera)
	- iii) Delete photo (which deletes current photo)

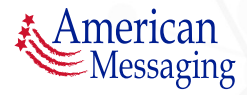

### AMSCOnnect<sup>®</sup>

#### **A. CHANGING YOUR PERSONAL SETTINGS (CTD.)**

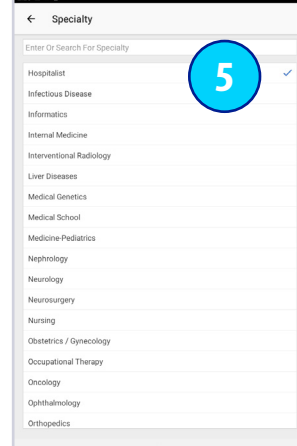

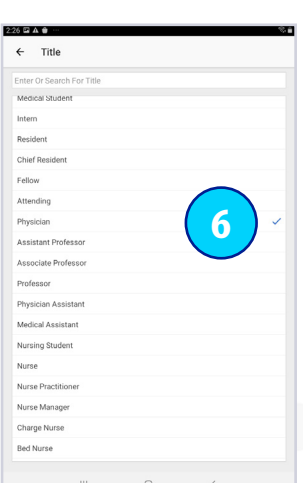

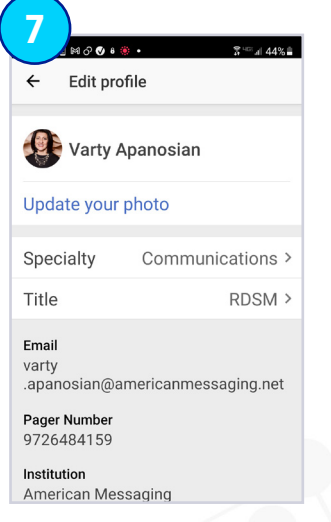

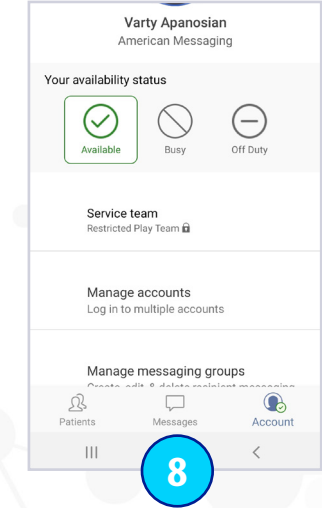

- 5. Tap on your Specialty (e.g., Emergency Medicine) you will be brought to a list where you can change your Specialty, or you can free form type.
- 6. Tap on Title (e.g., Physician) you will be brought to a list where you can change your Title, or you can free form type.
- 7. Tap on the back arrow to return to the Edit Profile page.
- 8. To return to your Inbox, tap on Messages.

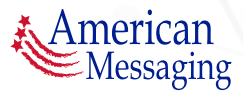

### AMSCOnnect<sup>®</sup>

#### <span id="page-8-0"></span>**B. NOTIFICATION SETTINGS**

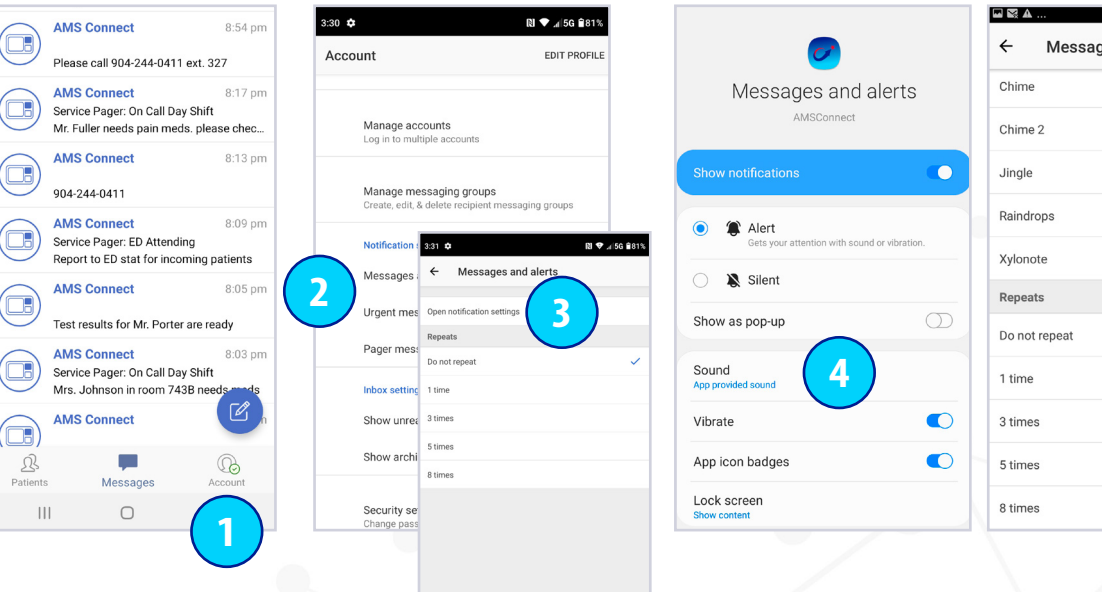

- 1. Tap the Account icon.
- 2. There are three different types of messages, tap on each to customize the sound:
	- i) Messages & Alerts Peer to Peer messages
	- ii) Urgent Messages Urgent Peer to Peer messages
	- iii) Pager Messages Pager Integration critical messages
- 3. Tap on Open notification settings (If applicable to your version).
- 4. Tap on Sound.
- 5. Tap on the preferred sound field from menu (then click ok if applicable).
- 6. Select the customizable repeat (reminder) notification. Please note that repeat notifications are 90 seconds apart.

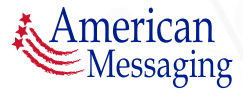

**6**

**5**

es and alerts

### **AMSC***Ónnect*<sup>™</sup>

#### <span id="page-9-0"></span>**C. SECURITY SETTINGS**

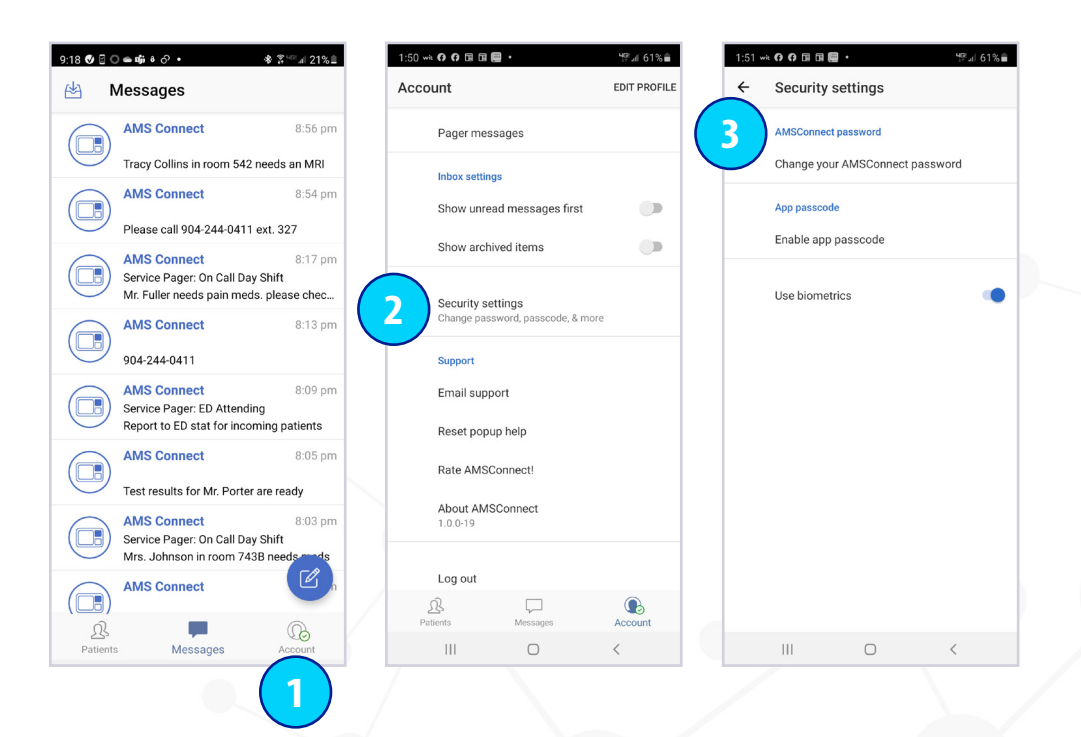

- 1. Tap the Account icon.
- 2. Scroll down and tap Security Settings.
- 3. Your options are:
	- i) Change your AMSConnect Password
	- ii) Enable App Passcode, or
	- iii) Use Biometrics

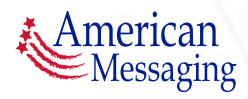

## **AMSC***Ónnect*<sup>™</sup>

#### **C. SECURITY SETTINGS (CTD.)**

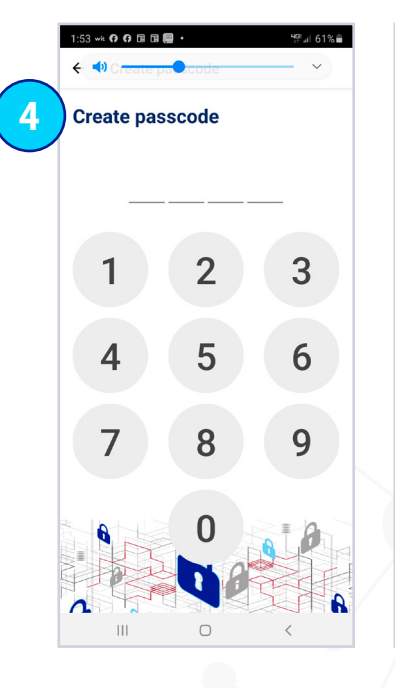

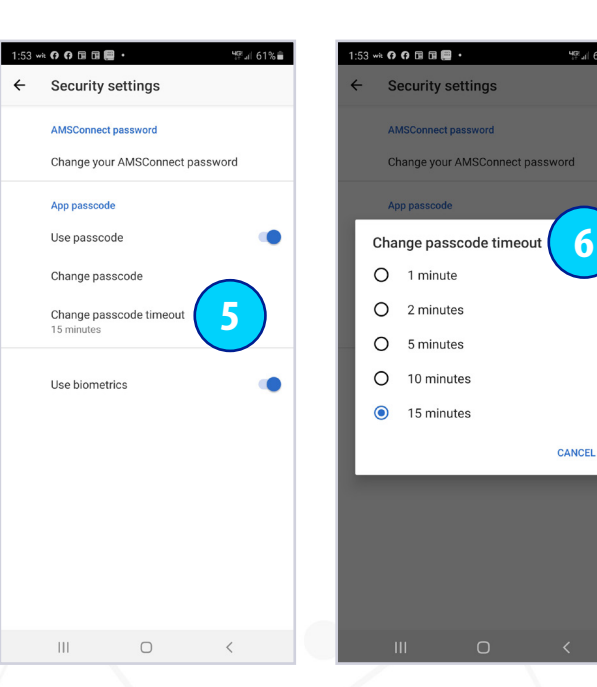

*Hint: Please note if you select Enable App Passcode, you will need to*  input this PIN each time you go into the app. This is required only if *you do not have a PIN lock on your device.* 

- 4. Select a 4 digit pin, then confirm the same 4 digit pin.
- 5. Options to change passcode timeout.
- 6. Select desired passcode timeout.

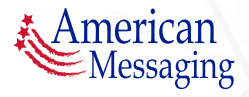

#### **5.** Reading a Message

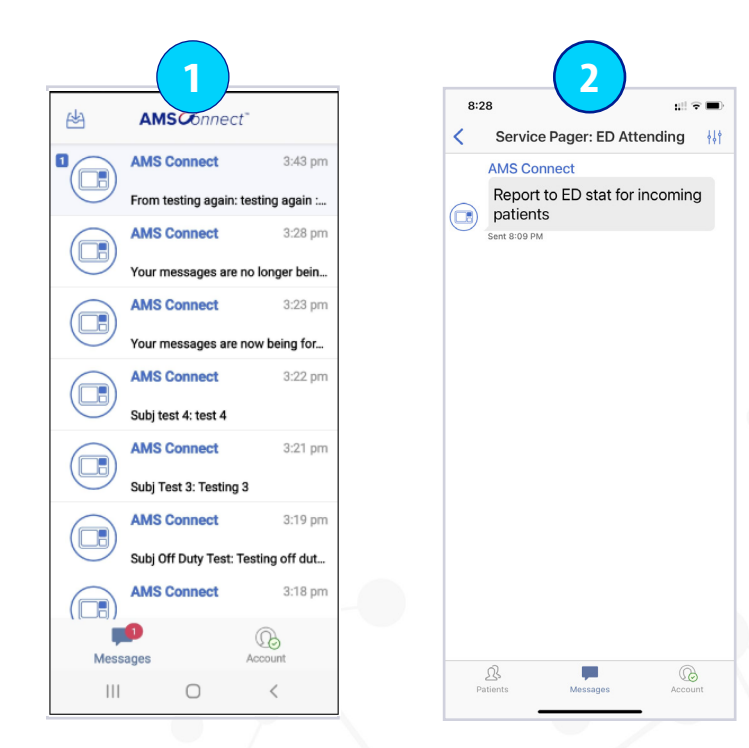

- 1. Tap on a message thread to read it. Here is an example of an inbox showing individual pages and pages to Service Teams.
- 2. Here is an example of a critical message to the ED Attending Service Team Pager.

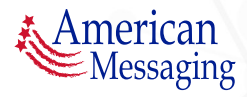

#### **6.** Service Teams

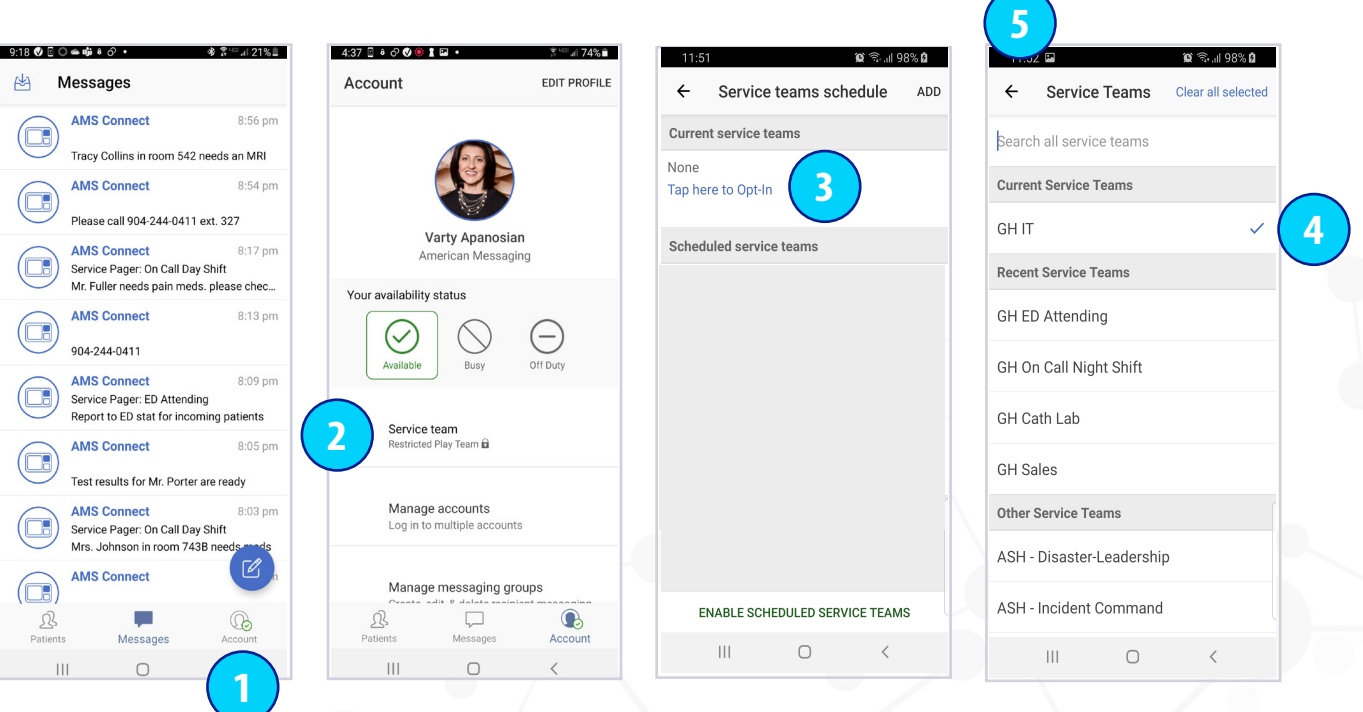

- 1. Tap the Account icon.
- 2. Tap select Service Teams.
- 3. Tap here to Opt-In. Hint: Search for a Service by typing in the search bar.
- 4. Select the correct ServiceTeams from the list to Opt-In. Selected Service Teams will appear under CURRENT SERVICE TEAMS.
- 5. Tap Back to return to the previous screen to Opt-In to additional Service Teams or to add a schedule to your Service Team.

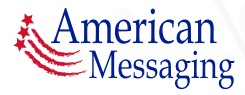

### **6.** Service Teams(ctd.)

## **AMSC***Ónnect*<sup>™</sup>

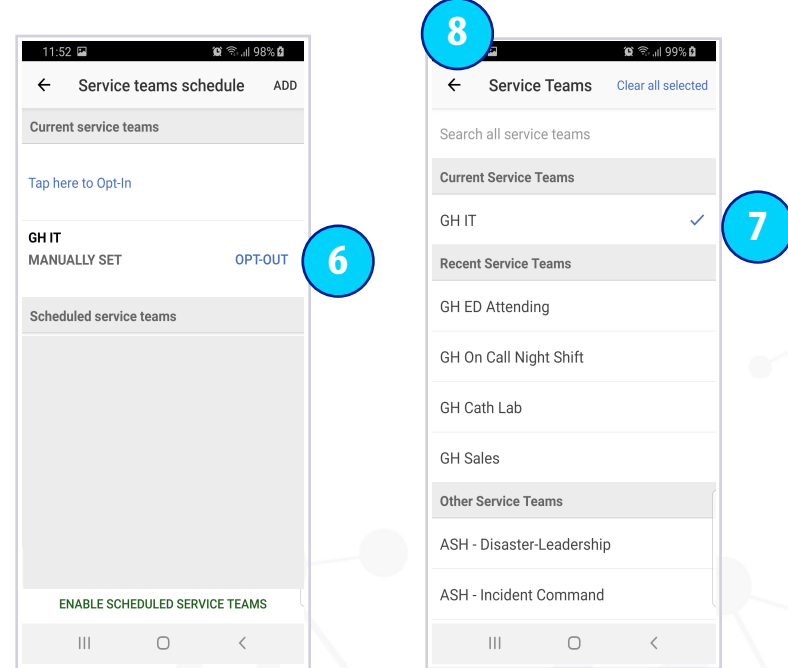

- 6. To remove yourself from a Service Team, tap Opt-Out next to the team name.
- 7. Tap on the check mark to de-select the Service Team to Opt-Out.
- 8. Select the back arrow to return to the previous page.

To Opt-Out of additional teams, repeat steps 6 & 7 for each team.

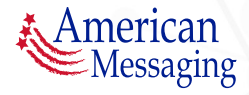

### 6. Service Teams

## **AMS**CÔnnect<sup>™</sup>

#### **A. SCHEDULING SERVICE TEAMS**

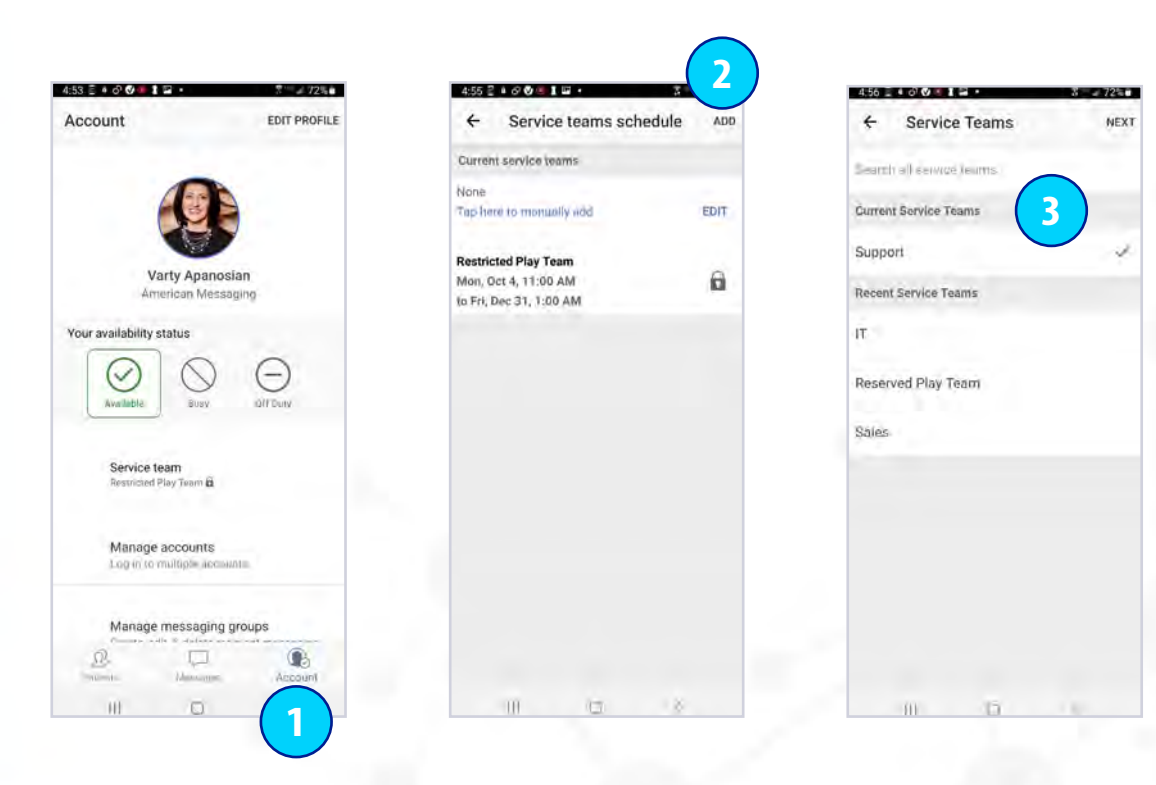

- 1. Tap the Account icon and click on Service Teams.
- 2. Tap ADD.
- 3. Search or select the appropriate Service Team you wish to schedule and click NEXT.

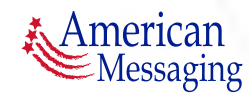

### 6. Service Teams (ctd.)

## **AMSC***Ónnect*<sup>™</sup>

**AVE** 

#### **A. SCHEDULING SERVICE TEAMS (CTD.)**

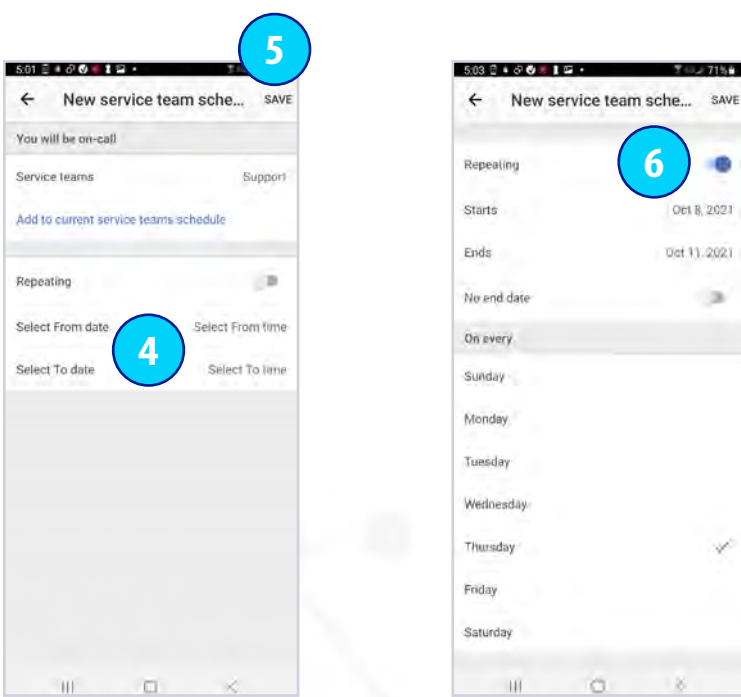

- 4. To schedule a Service Team for a specific date and time period, select and set From: date/time and To: date/time. (To manually add to current Service Team tap manually Add to Current Service Teams Schedule.)
- 5. Tap Save.
- 6. For a repeating schedule be sure to toggle the Repeating switch to the On position and follow the same instructions.

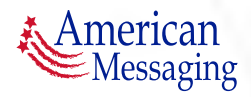

 $\bigoplus$ 

#### <span id="page-16-0"></span>**7.** Status/Coverage

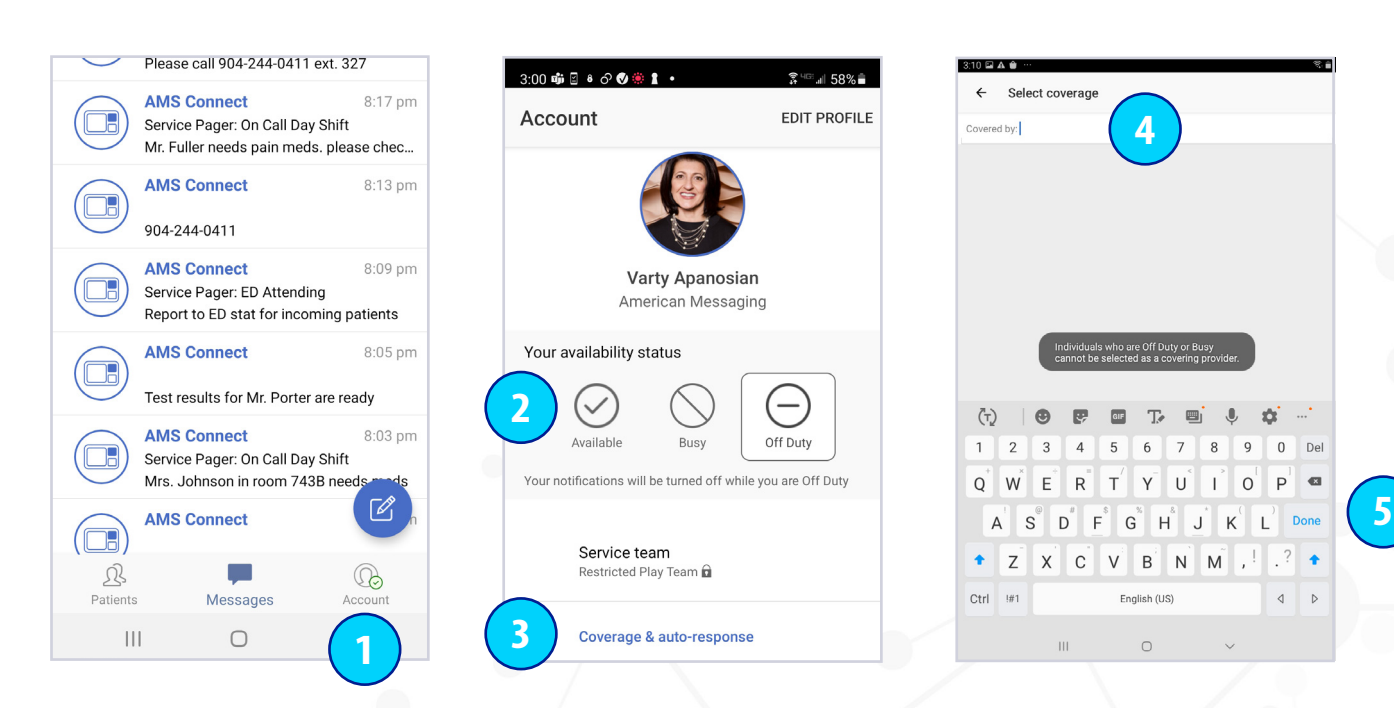

- 1. Tap on the Account icon to see your Availability Status; Available, Busy or Off-Duty.
- 2. Tap on the correct status button; Available, Busy, Off-Duty.
- 3. After selecting Busy or Off-Duty, tap on Select Coverage to identify who is covering for you.
- 4. Start to type the covering user's name. Tap the user's name as it comes up.
- 5. After you select coverage, tap on blue Done button in the keyboard to return to the Account page.

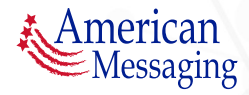

### **7.** Status/Coverage (ctd.)

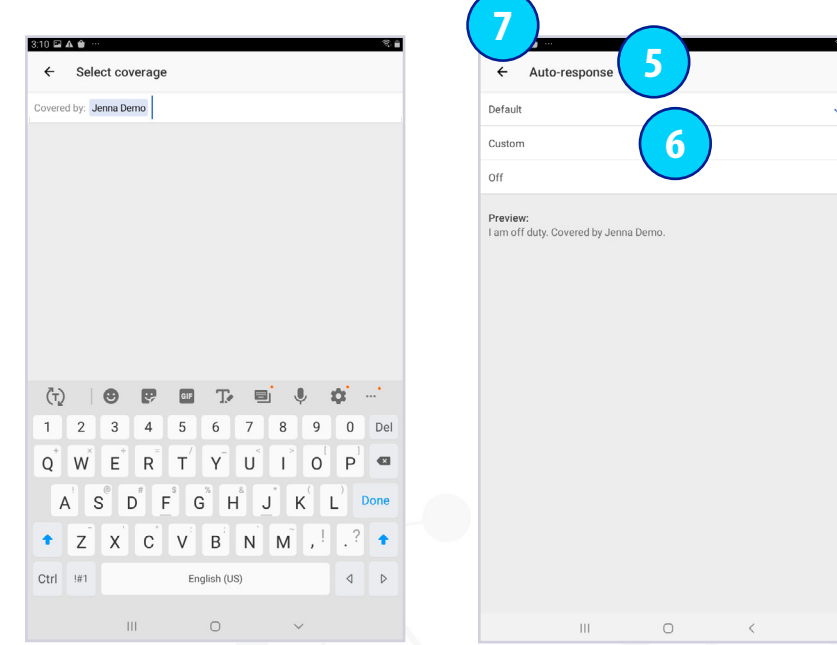

- 5. Tap Auto-Response to set an away message while you are Busy or Off-Duty.
- 6a. Select Default to set a default Auto-response that states who is covering for you.
- 6b. Select Custom to set a custom Auto-response and type in your response.
- 6c. Select Off for no Auto-response.
- 7. Tap on the back arrow to go back to the Account page.

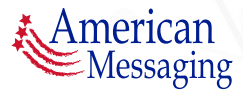

#### <span id="page-18-0"></span>**8.** Archive Messages

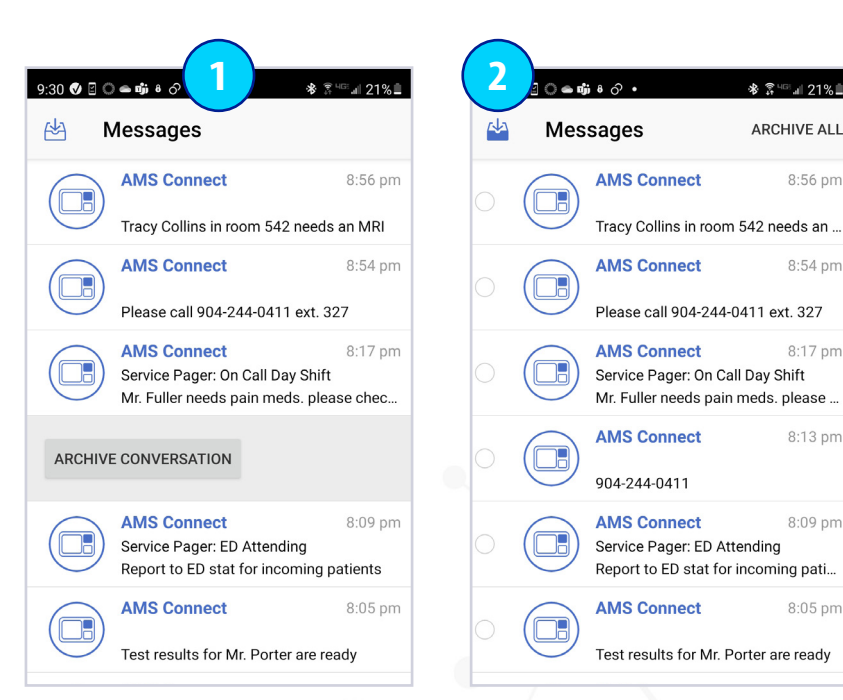

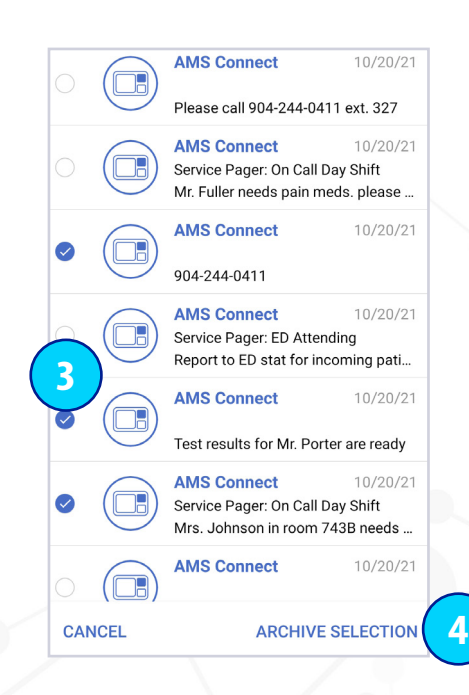

- 1. To Archive an individual message: Swipe to the left or right on the conversation and tap Archive Conversation.
- 2. To Archive multiple messages: Tap the inbox icon.
- 3. Tap the circle next to the message(s) to be archived.
- 4. Tap Archive Selection.

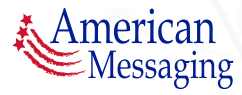

### **8.** Archive Messages (ctd.)

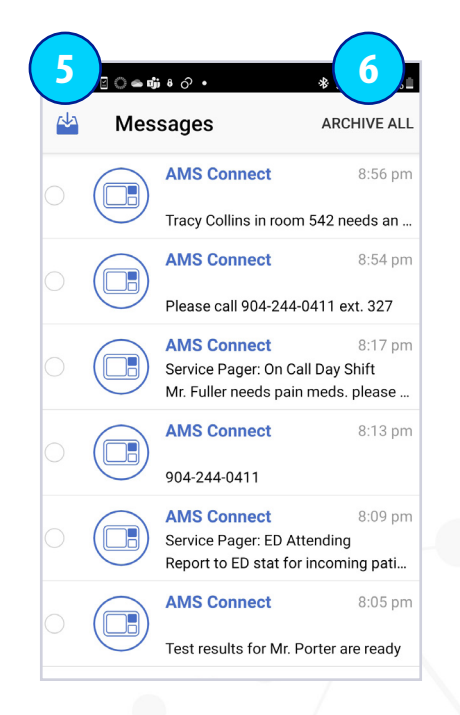

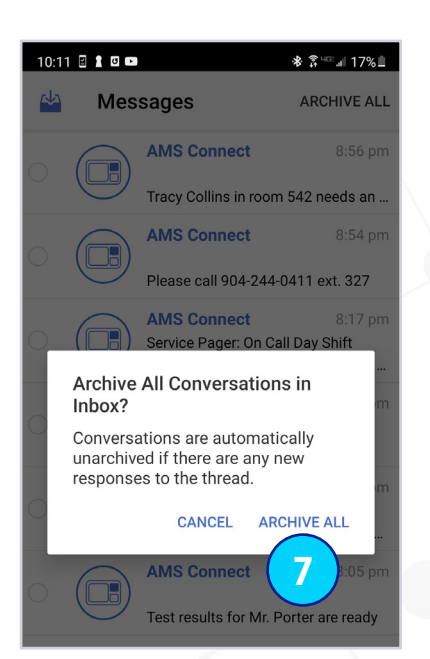

- 5. To Archive All Messages: Tap the Inbox icon.
- 6. Tap Archive All.
- 7. Tap Archive All if you are sure you would like to Archive All your messages.

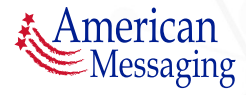

#### **8.** Archive Messages (ctd.)

# AMSCOnnect<sup>®</sup>

**11**

8:56 pm

 $8:54$  pm

8:17 pm

8:13 pm

8:09 pm

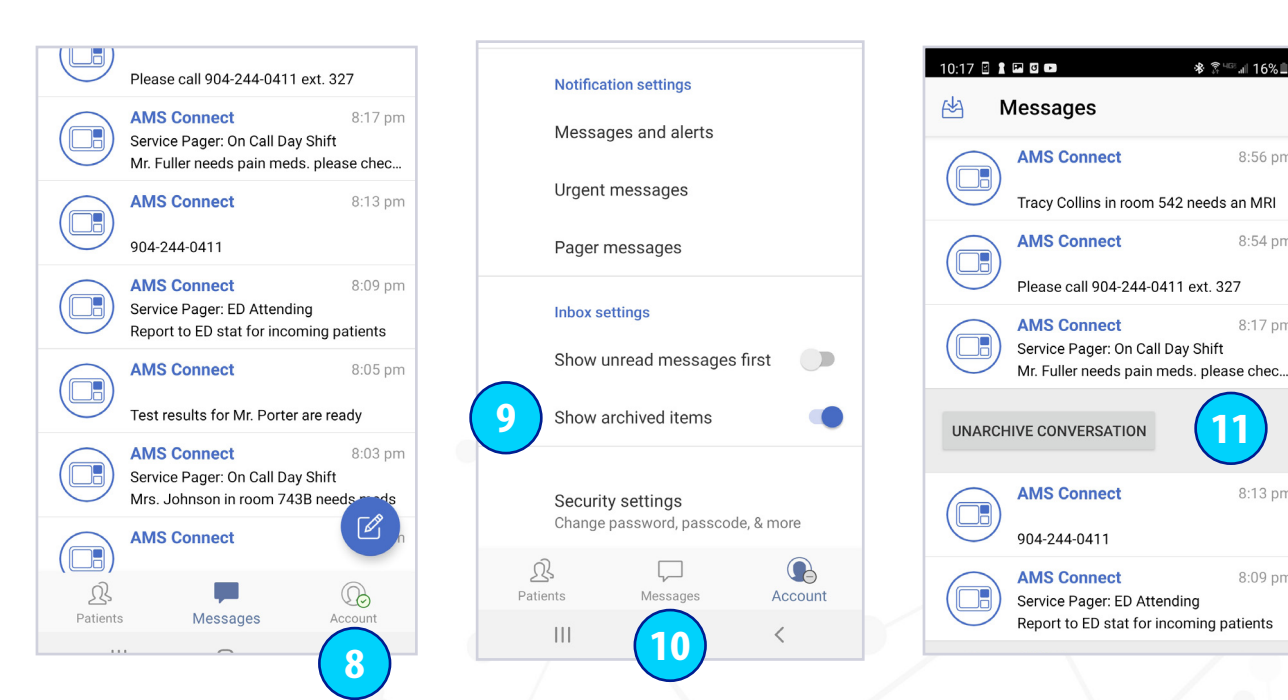

- 8. To see previously archived items, tap the Account icon.
- 9. Scroll down and toggle the Show Archived Items switch to the right.
- 10. Tap the Messages icon to return to your inbox.
- 11. Swipe left or right on the conversation you would like to un-archive in the conversation list. Tap the gray Unarchive box. That conversation is no longer archived and returns to your inbox.

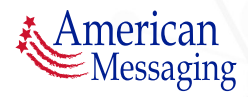